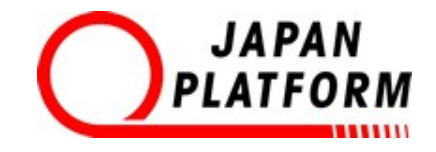

# **ジャパン・プラットフォーム 「共に⽣きる」ファンド**

# 収支報告書入力の手引き 2015年6月 (第21回)以降契約事業に適用

2015年6⽉発⾏

**必ずお読みください。**

# **ファイルオープン時の注意点**

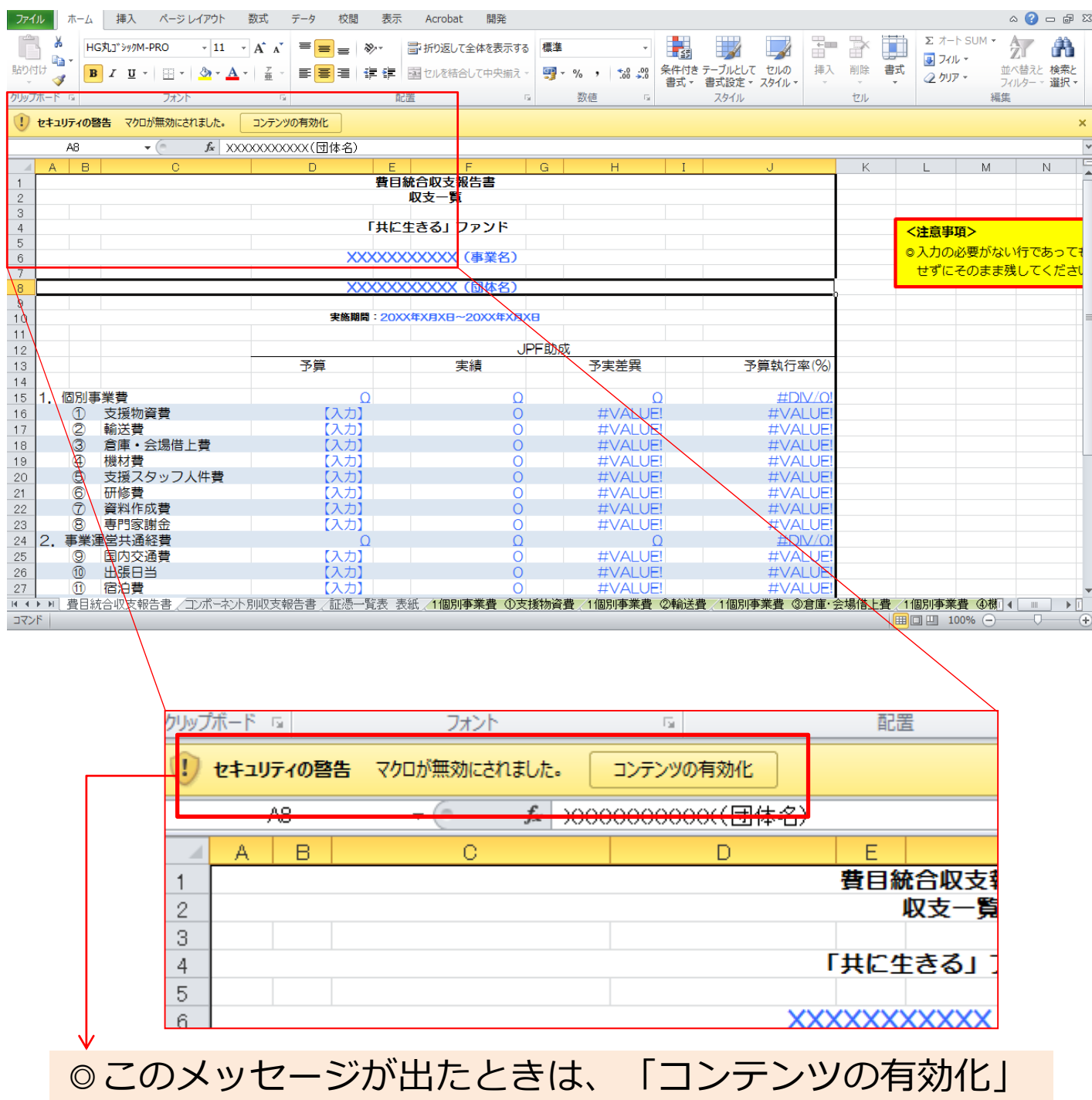

ボタンを押してください。

### **費⽬統合収⽀報告書**

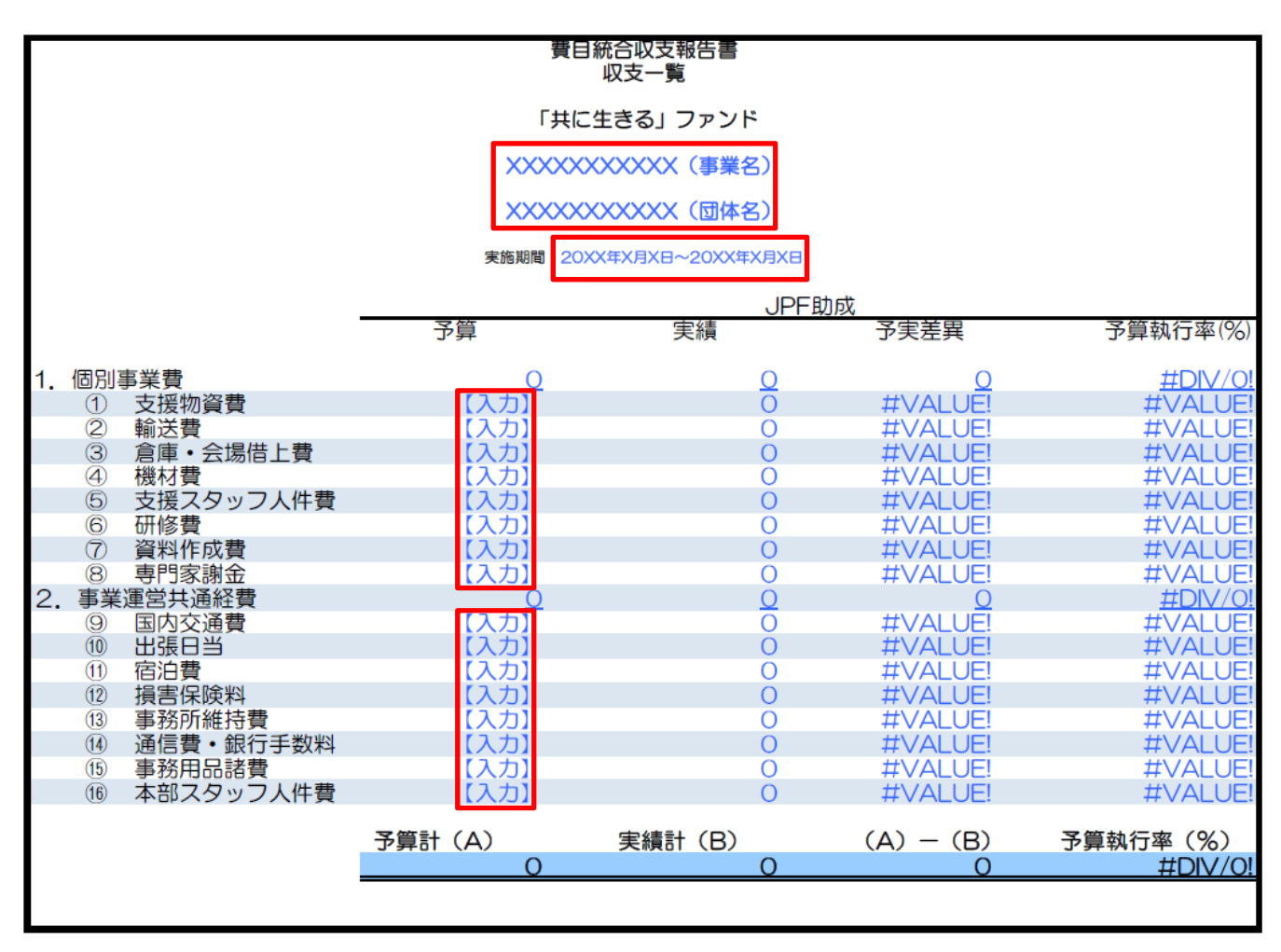

◎赤枠で囲った箇所を入力してください。 ◎それ以外の箇所は、⾃動計算で数値が反映されます。

◎入力の必要がない行であっても削除せずにそのまま 残してください。

コンポーネント別収支報告書

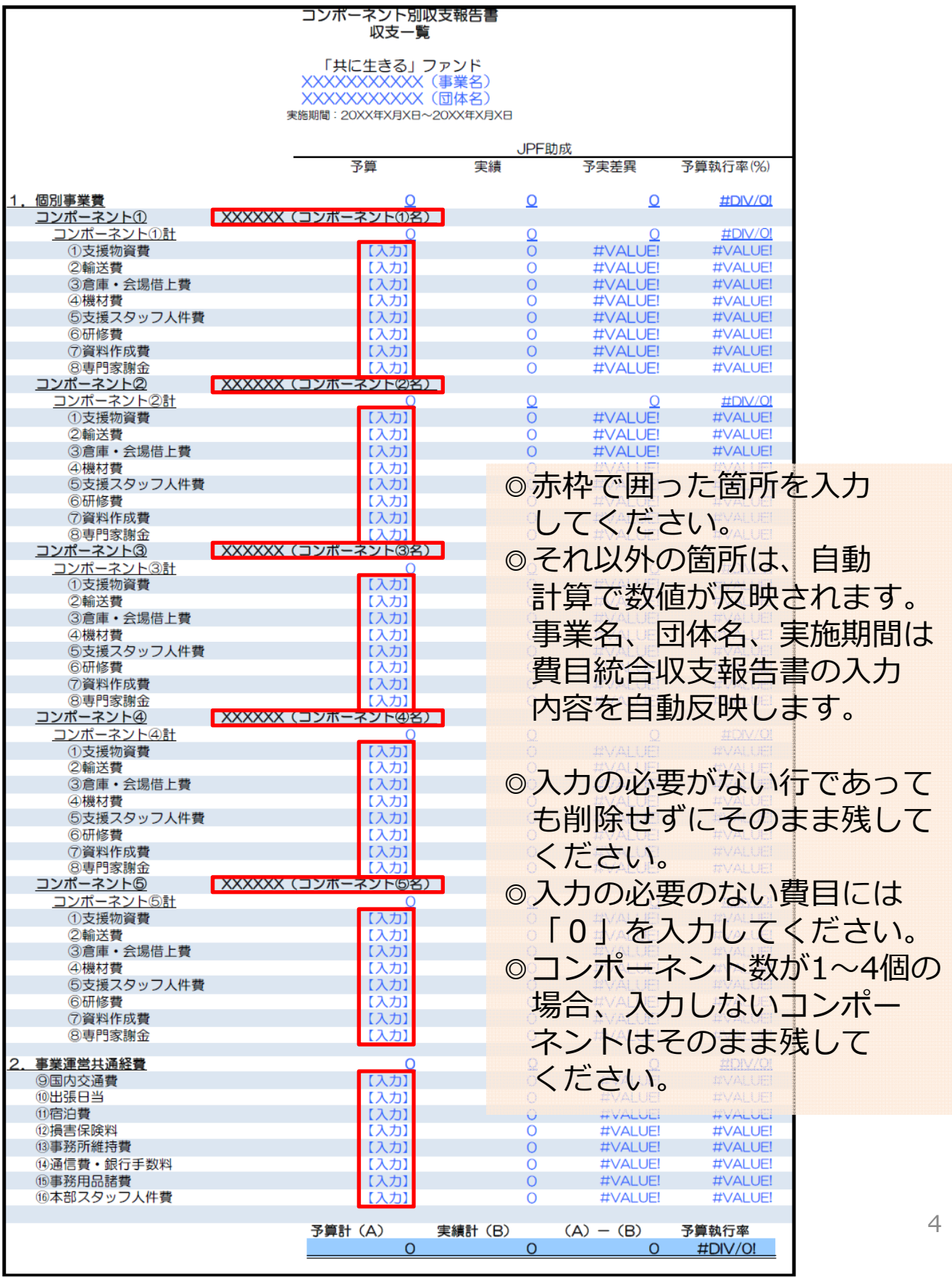

### **ボタンの説明**

◎コンポーネント別収支報告書の欄外にあるボタンを 押すと、該当する費目毎入カシートに移動します。

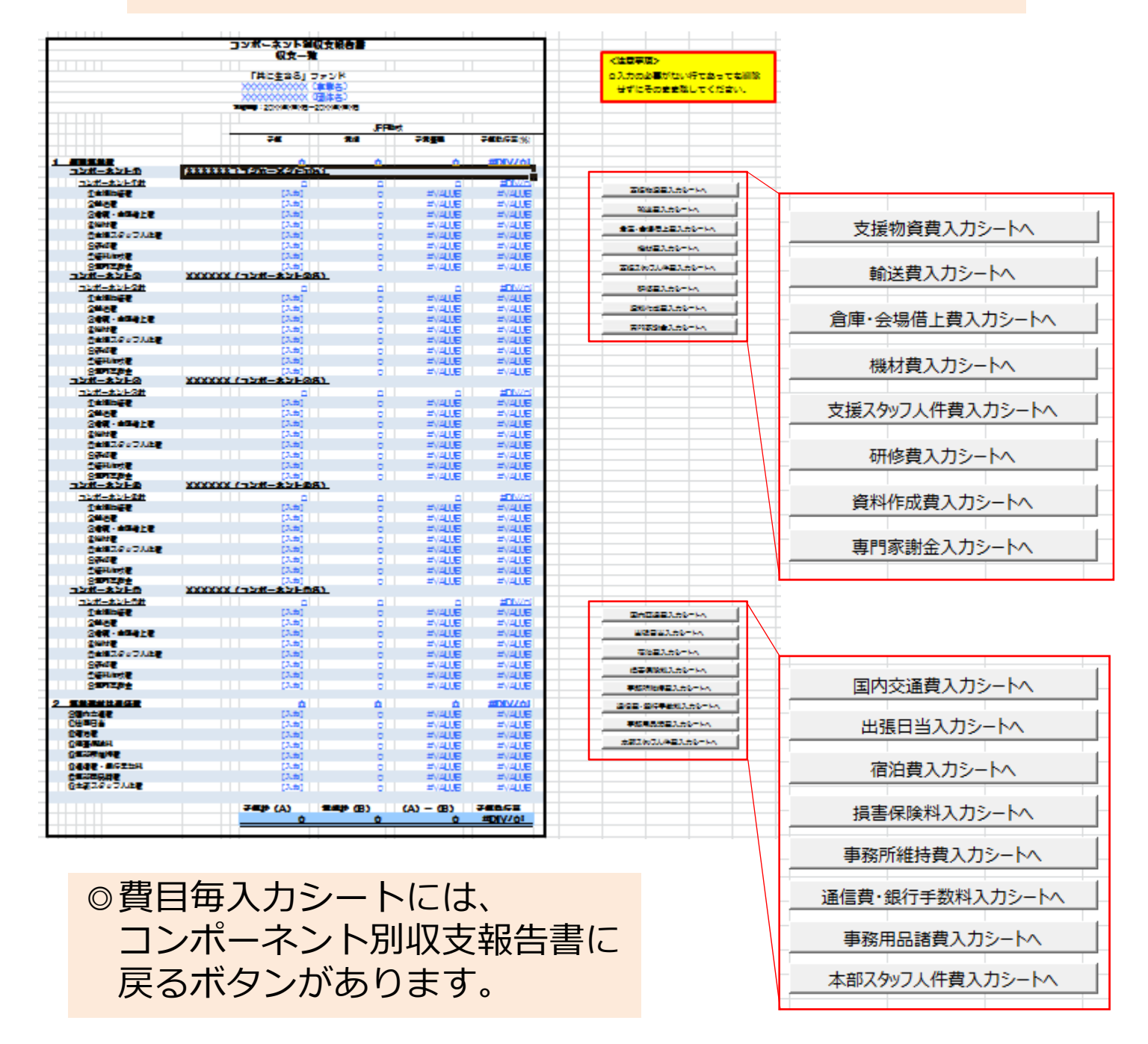

※ボタンが押せない場合、 入力したいシートに直接移動すれば 入力できます。

#### **⽀出明細表**

# 支出明細表<br>2015年6月 (第21回) 以降契約事業に適用

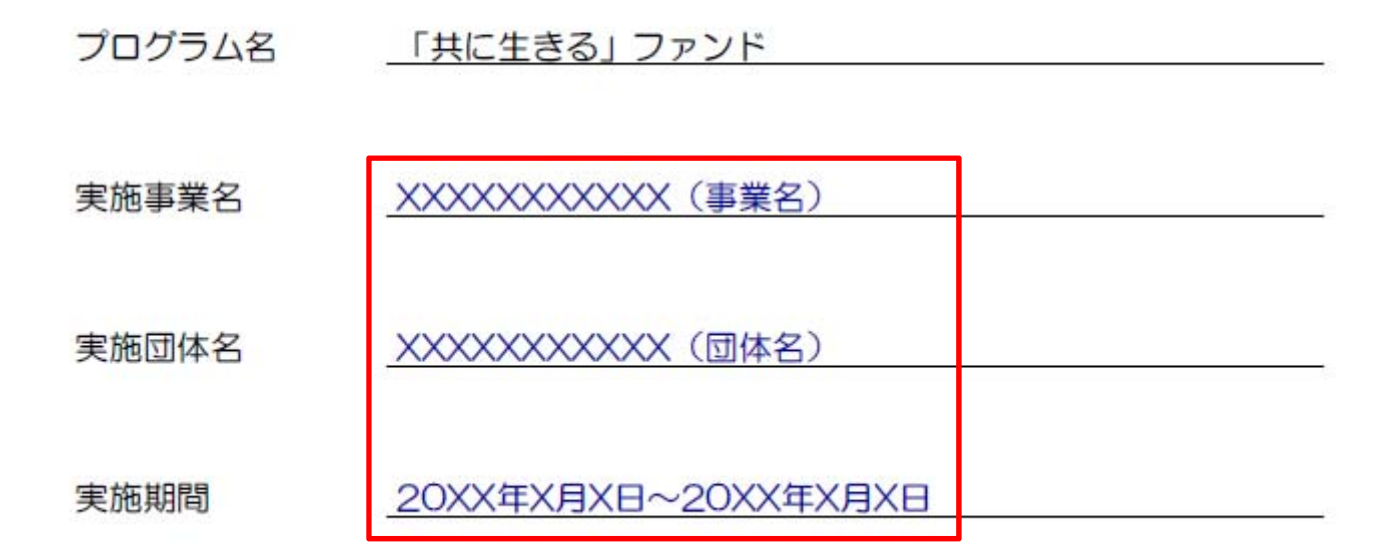

#### ◎赤枠で囲った箇所を入力してください。

# **個別事業費の費⽬毎⼊⼒シート**

例) 支援物資費入力シート ※他の費目についても同様です。

※証憑貼付シートに貼付した際、シート下部に、対応する「証憑番号」-「通番」を記入して下さい。 例: ①-1-1

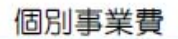

#### 会計小項目 ①支援物資費

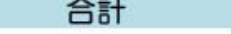

 $\circ$ 

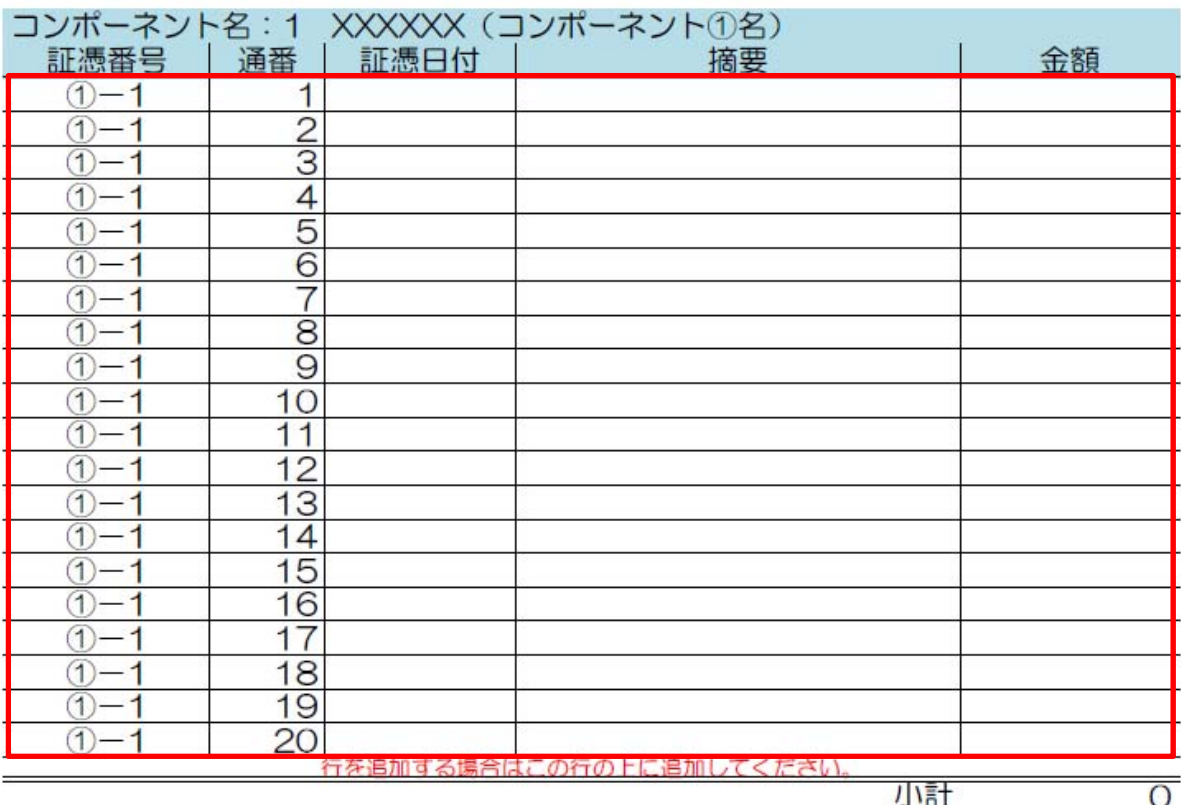

◎コンポーネントごとに赤枠で囲った箇所を入力してください。 ◎小計と合計は自動計算で数値が反映されます。

- ◎コンポーネントポーネント別収支報告書の内容を ⾃動反映します。
- ◎通番が20を超える場合は必要に応じて行を追加してください。 行を追加する場合はこの行の上に 追加してください。」セルの上に追加してください。 行を追加した場合、証憑番号と通番の記入漏れに注意して下さい。
- ◎入力の必要がない費目のシートであっても削除せずに そのまま残してください。

### **事業運営共通経費の費⽬毎⼊⼒シート**

例)国内交通費入力シート ※他の費目についても同様です。

※証憑貼付シートに貼付した際、シート下部に、対応する「証憑番号」-「通番」を記入して下さい。 例: 9-1

事業運営共通経費

会計小項目 9国内交通費

 $\overline{O}$ 

合計

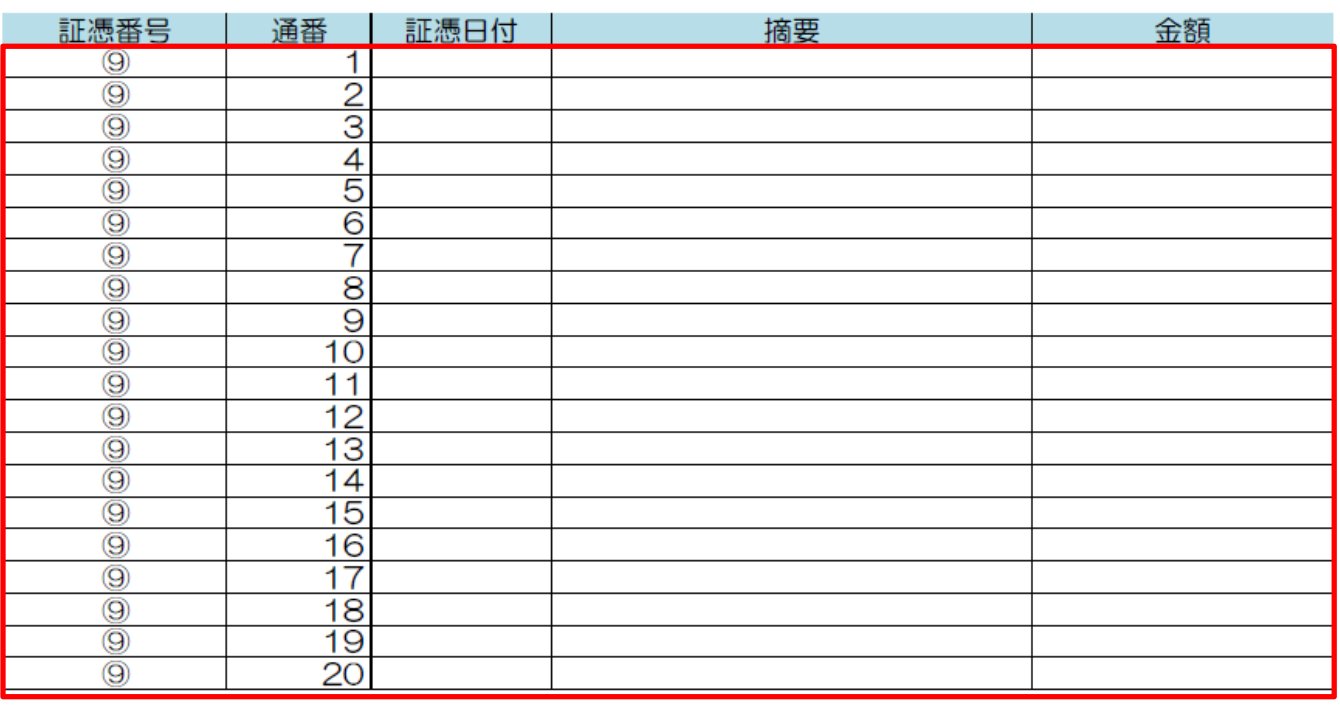

◎赤枠で囲った箇所を入力してください。 ◎合計は自動計算で数値が反映されます。

◎通番が20を超える場合は必要に応じて行を追加してください。 行を追加した場合、証憑番号と通番の記入漏れに注意して下さい。

◎入力の必要がない費目のシートであっても削除せずに そのまま残してください。